## INSPD Learning & Development **LinkedIn Learning: Logging In**

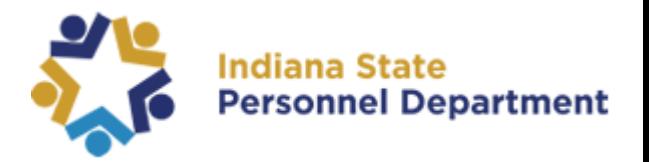

To activate your LinkedIn Learning Account, click this link or copy and paste into your browser: <https://www.linkedin.com/checkpoint/enterprise/login/2188380?application=learning&appInstanceId=26162714>

If you are currently logged into your Microsoft 365 account (Single Sign-On), you will be taken directly to this screen:

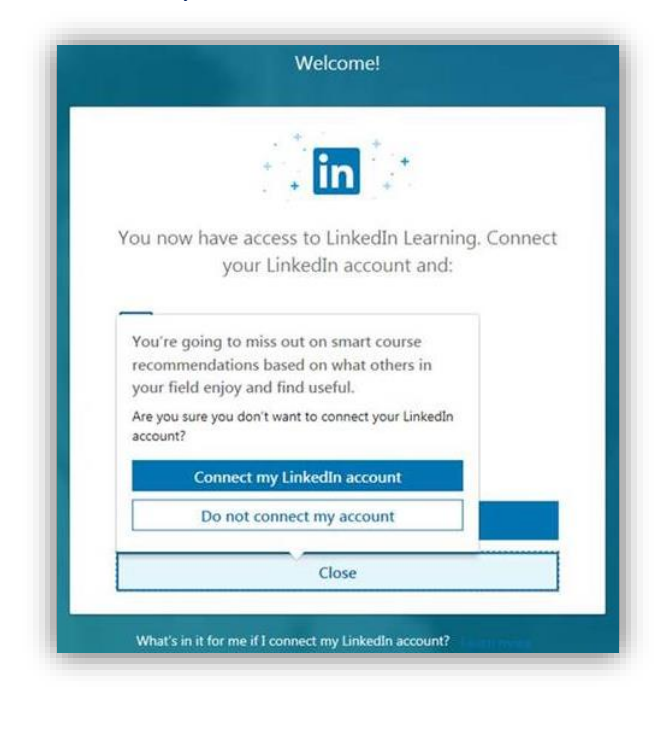

If you are not currently logged into your Microsoft Go365 account (Single Sign-On), you will be redirected to IOT's sign-in. Follow these steps to login:

If your account automatically populates, select your account to continue.

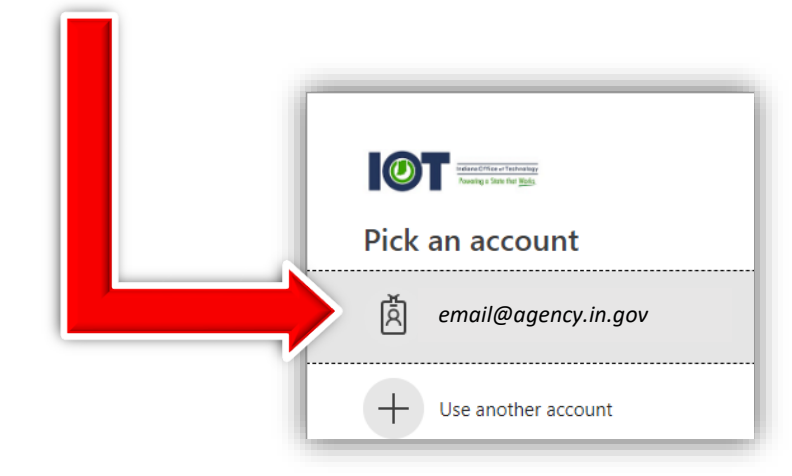

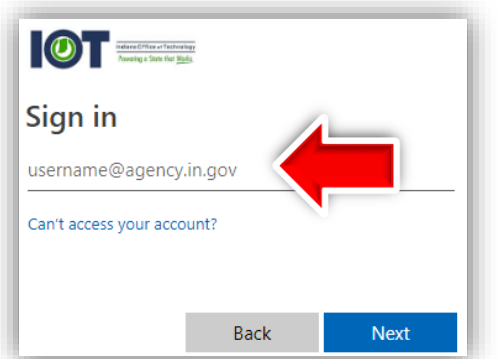

If your account does not automatically populate and requires input of your email address, please enter your state-issued email address and select **"Next."**

Enter your **network** password. Your network password is the same password used to log into your computer every day.

You will automatically be redirected to the LinkedIn Learning login page.

*If you are a remote user who is not signed on to the state network, you will be prompted for Multi-Factor Authentication (Phone Factor). (For users who have not set up their Phone Factor account and would like more information, please visit<https://www.in.gov/iot/2770.htm> to begin).*

## INSPD Learning & Development **LinkedIn Learning: Logging In**

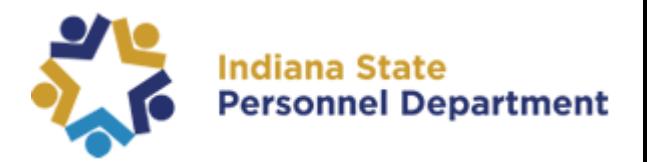

## **To Connect with a LinkedIn Account:**

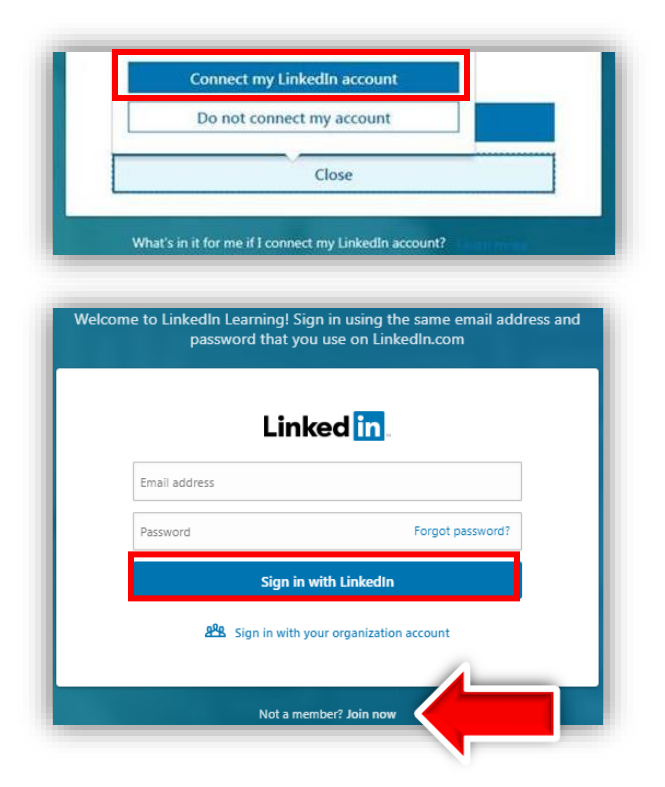

Select **"Connect my LinkedIn account."**

Enter your email address and password associated with your LinkedIn Account or, if you would like to create an account, select "**Join Now**" and follow the steps to create your new account.

*(\*Note: This does not have to be your state-issued email address. This information is based on your personal LinkedIn account)*

Select **Sign in with LinkedIn**. This will redirect you to the LinkedIn Learning homepage. You are all set!

Your account has now been setup via Single Sign-On. Whenever you are logged into your Microsoft Go365 account, you will automatically be logged into your LinkedIn Learning account when you visit the site!

## To Connect Without a **LinkedIn account:**

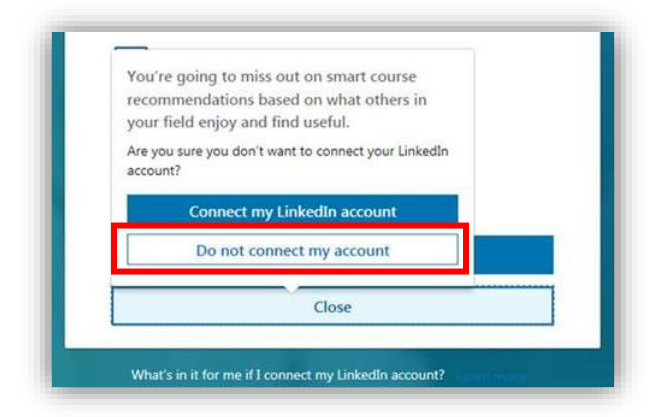

Select "**Close**." A pop-up will appear with two options. Select "**Do not connect my account.**" This will redirect the employee to the LinkedIn Learning Platform.

Your LinkedIn Learning account has now been setup via Single Sign-On. Whenever you are logged into your Microsoft Go365 account, you will automatically be logged into your LinkedIn Learning account when you visit the site!

*If you have any questions, please contact INSPD Learning & Development team for more information, [SPDTraining@spd.in.gov.](mailto:SPDTraining@spd.in.gov)*